# <u>സിഎംഒ പോർട്ടൽ</u>

*മുഖ്യമന്ത്രിക്ക് രോതി സമര്ട്പിക്കുന്നതിനം, മുഖ്യമന്ത്രിയുടെ ദുരിതോശ്വോസ നിധിയില് നിന്നം ധനസഹോയത്തിനള്ള അപ ക്ഷ സമര്ട്പിക്കുന്നതിനം ട ോതുജനങ്ങള്ക്കക്കുളള സഹോയി* 

## *LOGIN*

*Internet browser open ടെയ്ത് അഡ്രസ് ബോറില് cmo.kerala.gov.in എന്ന് ടെപ് ടെയ്തോല് പ ോര്ട്ടലിടെ പഹോം പ ജിടലത്തോം. തുെര്ട്ന്ന്* '*അപ ക്ഷ/ രോതി സമര്ട്പിക്കുക*' *എന്ന ബടണ് ക്ലിക്ക് ടെയ്യുക. (െിത്രം1)*

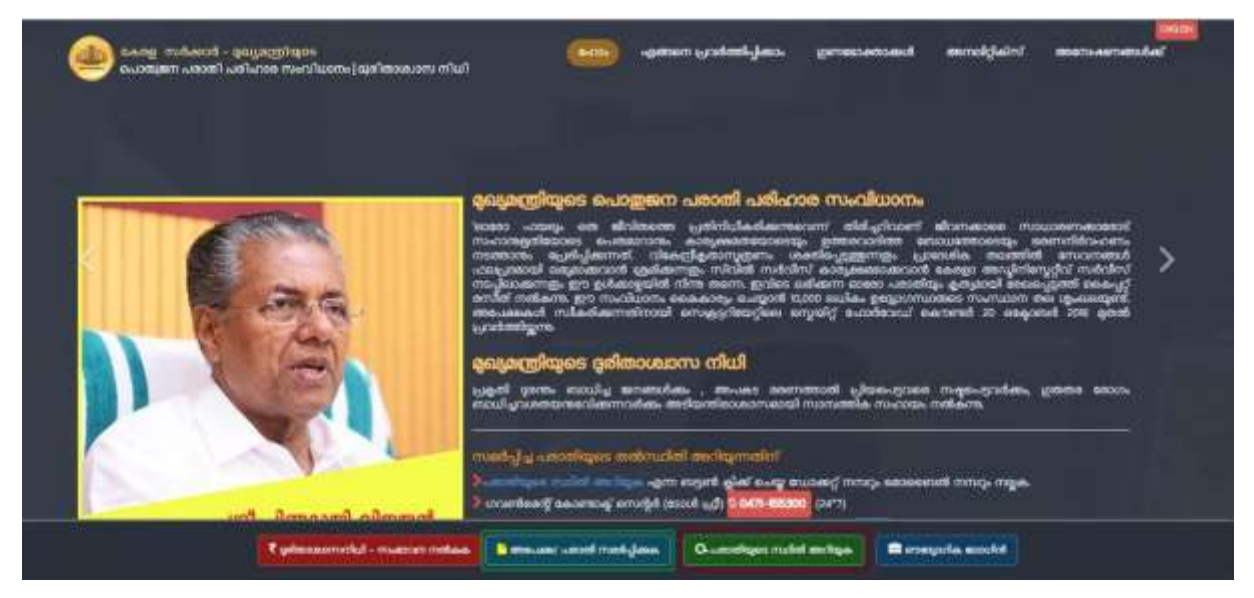

*(െിത്രം1)*

*അപ ക്ഷ/ രോതി സമര്ട്പിക്കുക എന്ന ബടണില് ക്ലിക്ക് ടെയ്യുപപോള്ക്ക (െിത്രം 2)-ല് കോണുന്ന പലോഗിന് പ ജിപലയ്ക്ക് എത്തുന്നതോണ്. മുഖ്യമന്ത്രിക്ക് രോതി സമര്ട്പിക്കുന്നതിനം, മുഖ്യമന്ത്രിയുടെ ദുരിതോശ്വോസ നിധിയില് നിന്നളള ധനസഹോയത്തിനളള അപ ക്ഷ സമര്ട്പിക്കുന്നതിനം പ ോര്ട്ടലില് രജിസ്റ്റര്ട് ടെപേണ്ടതോണ്. അതിനോയി (െിത്രം 2)-ല് കോണുന്ന രജിസ്റ്റര്ട് എന്ന ബടണ് ക്ലിക്ക് ടെയ്ത് ആവശ്യടപടുന്ന വിവരങ്ങള്ക്ക നല്പകണ്ടതോണ്. രോതി/അപ ക്ഷ സമര്ട്പിക്കുന്ന വയക്തിയുടെ പ രു വിവരങ്ങള്ക്ക തടന്ന രജിപേഷന് പവണ്ടി ഉ പയോഗിപക്കണ്ടതോണ്.* 

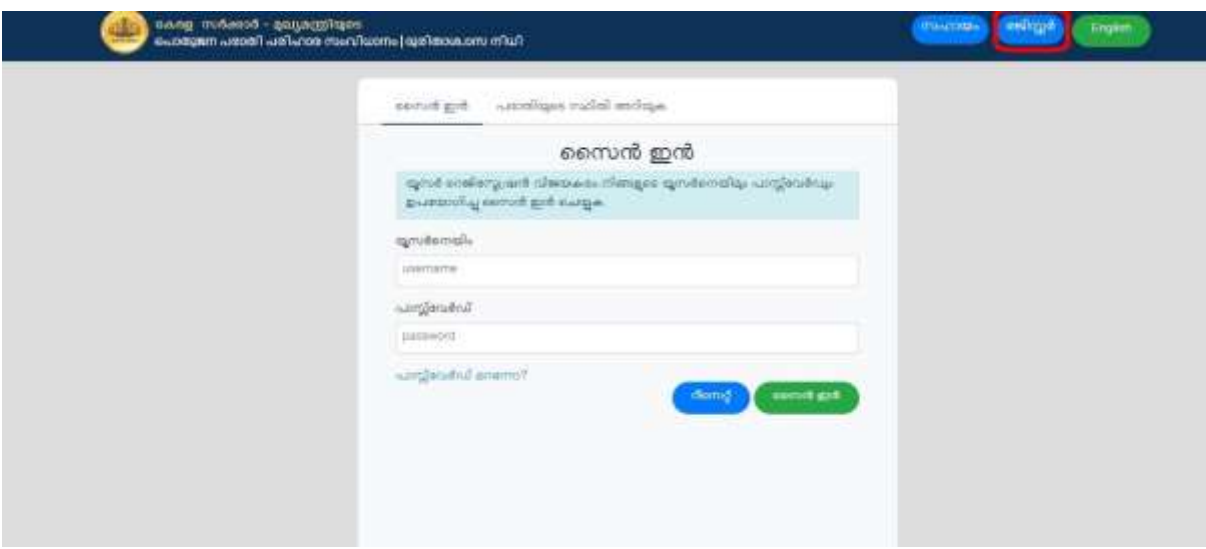

*(െിത്രം 2)*

### $\frac{1}{2}$  സിഎംഒ പോർട്ടലിൽ രജിസ്റ്റർ ചെയ്യന്ന വിധം

*(െിത്രം 2)-ല് കോണുന്ന രജിസ്റ്റര്ട് ബടണ് ക്ലിക്ക് ടെയ്യുപപോള്ക്ക (െിത്രം 3)-ല് കോണുന്ന window open ആകം. അതില് തോടെ റയുന്ന options കോണോന് കെിയും. അതില് നിന്നം നിന്ന് ഉെിതമോയ option ടതരടെടുത്ത് എന്ന ബടണ് ക്ലിക്ക് ടെപേണ്ടതോണ്.* 

- *പകരളത്തില് തോമസിക്കുന്നവര്ട്/ Keralite*
- *പ്രവോസി പകരളീയര്ട്/ Non- Resident Keralite*
- *മറ്റുള്ളവ***ർ** *(മറ്റ് സംസ്ഥോനങ്ങളി***ൽ** */ രോജയത്ത ് നിന്ന്) / Others (from other state/country)*

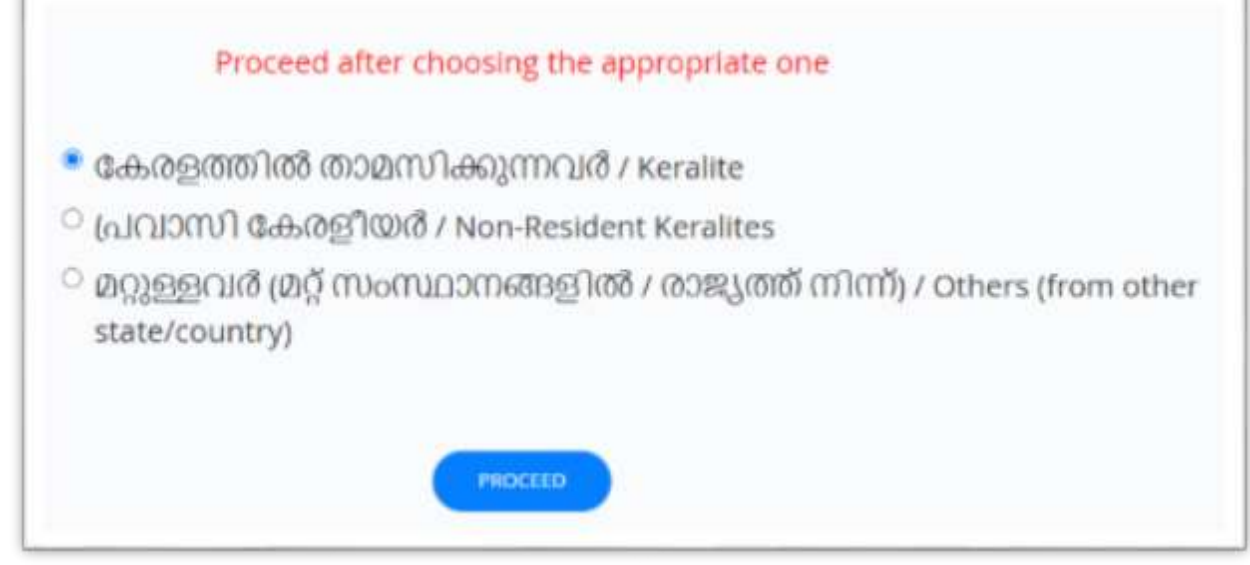

*(െിത്രം 3)*

### *Option 1: പകരളത്തില് തോമസിക്കുന്നവര്ട്/ Keralite*

 *രോതികക്ഷി പകരളത്തില് തോമസിച്ച് വരുന്ന വയക്തിയോടണങ്കില്ആദ്യടത്തoption ആയ* '*പകരളത്തില് തോമസിക്കുന്നവര്ട്*' *ആണ് ടതരടെടുപക്കണ്ടത്. തുെര്ട്ന്ന് വരുന്ന window-യില് (െിത്രം 4) അെിസ്ഥോന വിവരങ്ങള്ക്ക, സ്ഥിര പമല്വിലോസം, കത്തിെ ോടുകള്ക്കക്കുളള വിലോസം, ഇ-ടമയില് വിലോസവം, ടമോടബല് നപര്ട് എന്നിവ നല്പകണ്ടതോണ്. ചുവന്ന നിറത്തില് അെയോളടപടുത്തിയിട്ടുളള വിവരങ്ങള്ക്ക നിര്ട്ബന്ധമോയും പരഖ്ടപടുപത്തണ്ടതോണ്.* 

*അെിസ്ഥോന വിവരങ്ങളില് രോതികക്ഷിയുടെ പ ര് First Name, Last Name ഫീല്ു കളില് ഇംഗ്ലീഷിലം, മലയോളത്തിലം നല്പകണ്ടതോണ്. ലിംഗം, വയസ്സ് എന്നിവ ബന്ധടപട ഫീല്ഡില് പരഖ്ടപടുപത്തണ്ടതോണ്.* 

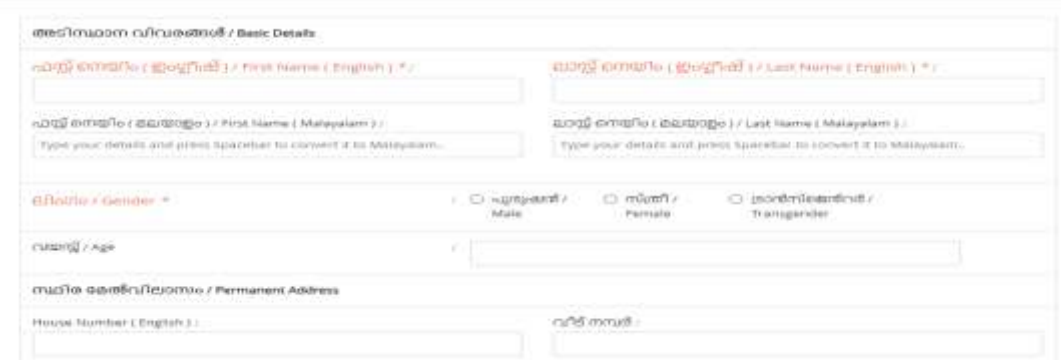

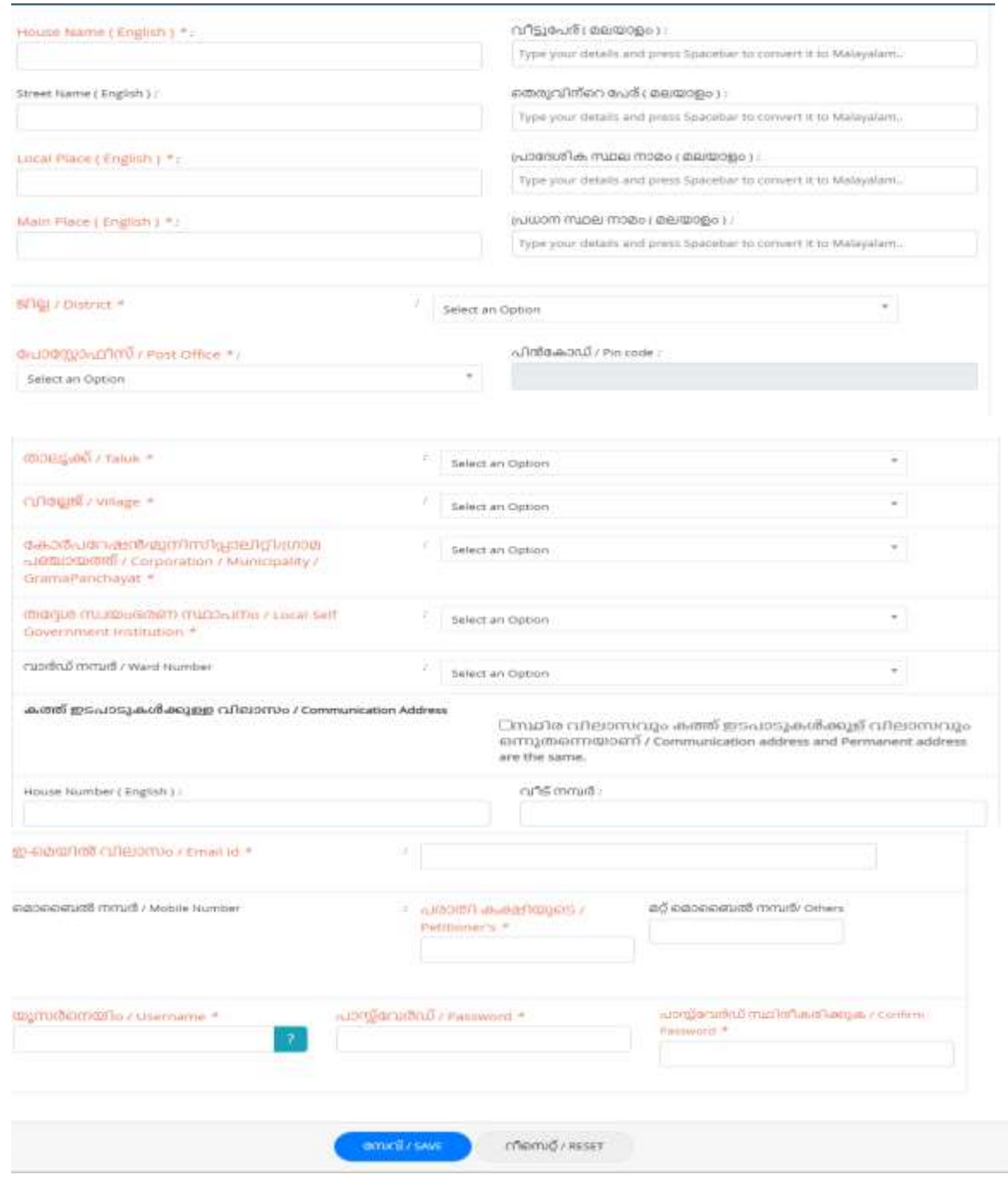

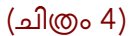

*സ്ഥിരപമല്വിലോസത്തില് വീട് നപര്ട്, വീട് പ ര്, ടതരുവിടെ പ ര്, പ്രോപദ്ശ്ിക സ്ഥലനോമം, പ്രധോന സ്ഥലനോമം, എന്നിവ ബന്ധടപട ഫീല്ുകളില് ഇംഗ്ലീഷിലം, മലയോളത്തിലം നല്പകണ്ടതോണ്. തുെര്ട്ന്ന് ജില്ല, പ ോസ്റ്റ് ഓഫീസ്, തോലൂക്ക ്, വിപല്ലജ്, ക ോര് പറഷന്/ മുനിസിപോലിറ്റി/ ഗ്രോമ ഞ്ചോയത്ത ്് / തപേശ് സവയംഭരണ സ്ഥോ നം, വോര്ട്ഡ് നപര്ട് എന്നിവ ടതരടെടുത്ത് നല്കക.* 

*തുെര്ട്ന്ന് കത്തിെ ോടുകള്ക്കക്കുളള വിലോസം നല്പകണ്ടതോണ്. സ്ഥിര വിലോസവം കത്ത് ഇെ ോടു ള്ക്കുളള വിലോസവം ഒന്നതടന്നയോടണങ്കില് -ല് ക്ലിക്ക് ടെയ്തു നല്കക. വീണ്ടം വിലോസം പരഖ്ടപടുപത്തണ്ട ആവശ്യമില്ല. വയതയസ്ഥമോടണങ്കില് വീട് നപര്ട്, വീട് പ ര്, ടതരുവിടെ പ ര്, പ്രോപദ്ശ്ിക സ്ഥലനോമം, പ്രധോന സ്ഥലനോമം, എന്നിവ*

*ബന്ധടപട ഫീല്ുകളില് ഇംഗ്ലീഷിലം, മലയോളത്തിലം നല്പകണ്ടതോണ്. തുെര്ട്ന്ന് ജില്ല, പ ോസ്റ്റ് ഓഫീസ് എന്നിവ ടതരടെടുത്ത് നല്പകണ്ടതോണ്.* 

*തുെര്ട്ന്ന് രോതി കക്ഷിയുടെ ഇ-ടമയില് വിലോസവം, ടമോടബല് നപര്ട് തുെങ്ങിയ വിവരങ്ങള്ക്ക നല്കക. (പ ോര്ട്ടലില് പലോഗിന് create ടെയ്യുന്നതിന് പനരടത്ത ഉ പയോഗിച്ചിട്ടുളള ഇ-ടമയില്, ടമോടബല് നപര്ട് എന്നിവ വീണ്ടം ഉ പയോഗിക്കോന് കെിയുകയില്ല).*

*User Name, Password എന്നിവ പരഖ്ടപടുത്തുക, Confirm password ഫീല്ഡില് Password ഫീല്ഡില് നല്കിയ password ഒരിക്കല്ൂെി പരഖ്ടപടുത്തുക. (കറെത് 8 digit ഉ പയോഗിച്ചുളള character, digit, symbols ഉ പയോഗിച്ചുളള strong password തടന്ന നല്കവോന് ശ്രദ്ധിക്കുക)*

*തുെര്ട്ന്ന് ബടണ് click ടെയ്ത് registration process പൂര്ട്ത്തിയോക്കോവന്നതോണ്. പരഖ്ടപടുത്തിയ user name, password എന്നിവ അപ ക്ഷകടെ ഇ-ടമയില് വിലോസത്തില് ലഭിക്കും.* 

### *Option 2 : പ്രവോസി പകരളീയര്ട്/ Non- Resident Keralite*

*പകരളത്തിന് പുറത്ത് തോമസിച്ചു വരുന്ന പകരളീയരോയ വയക്തികളോടണങ്കില് രണ്ടോമടത്ത option ആയ* '*പ്രവോസി പകരളീയര്ട്*' *ആണ് ടതരടെടുപക്കണ്ടത്. തുെര്ട്ന്ന് വരുന്ന window-യില് (െിത്രം 5) നിലവില് തോമസിക്കുന്ന രോജയം/ സംസ്ഥോന വിശ്ദ്ോംശ്ങ്ങളില് രോജയത്തിടെ പ ര് ടതരടെടുത്ത് നല്പകണ്ടതോണ്. പമല്വിലോസം, പ ോസ്ററ് പബോക്സ് നപര്ട്, ZIP പകോഡ്, ഇന്ത്യയ്ക്കുള്ളില് ഉ പയോഗിക്കുന്ന ടമോബൈല് നമ്പര്, ഇ-ടമയില് വിലോസം എന്നിവ പരഖ്ടപടുത്തി നല്പകണ്ടതോണ ്. അെിസ്ഥോന വിവരങ്ങളില് ഫസ്റ്റ് ടനയിം, ലോസ്റ്റ് ടനയിം എന്നിവ ഇംഗ്ലീഷിലം, മലയോളത്തിലം പരഖ്ടപടുത്തുക. പുരുഷന്/ സത്രീ/ ട്രോന്ടസ്ജന്ഡര്ട് എന്നിവയില് ഉെിതമോയത് ടതരടെടുത്ത് നല്കക. പ ജ് 4-5 ല് റെിരിക്കുന്ന പ്രകോരം സ്ഥിരപമല്വിലോസം, കത്തിെ ോടുകള്ക്കക്കുളള വിലോസം, എന്നിവ നല്കി, യൂസര്ട് ടനയിം, ോസ് പവര്ട്ഡ് എന്നിവ പരഖ്ടപടുത്തി Save ബടണ് ക്ലിക്ക് ടെയ്ത് registration process പൂര്ട്ത്തിയോക്കോവന്നതോണ്.*

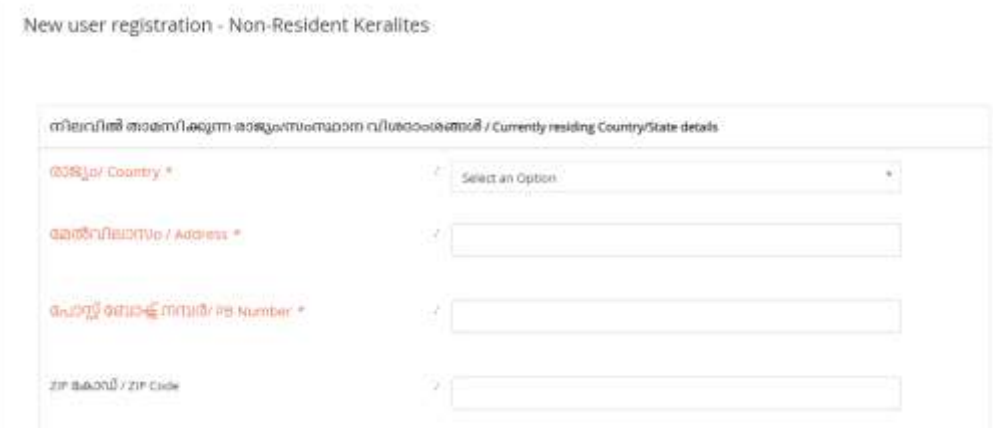

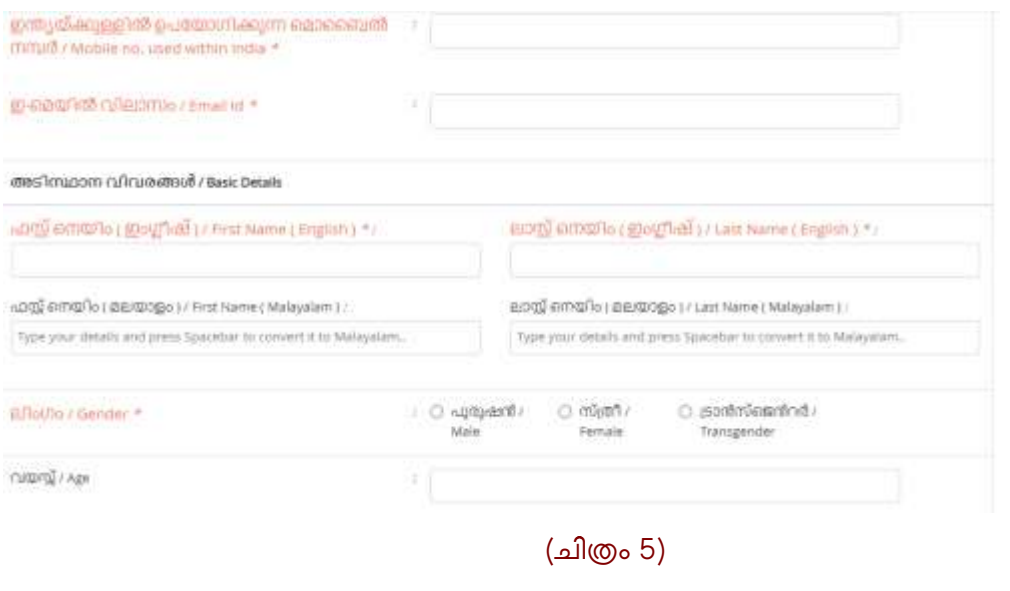

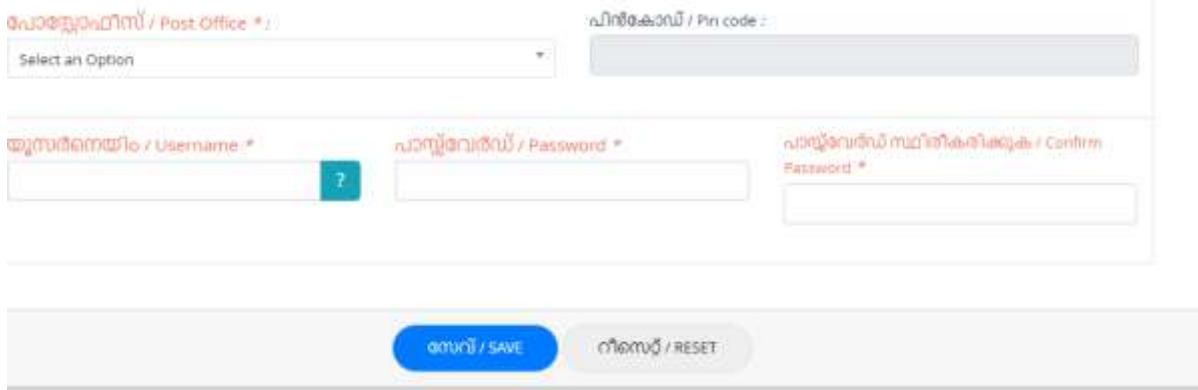

# *Option 3: മറ്റുള്ളവര് (മറ്റ് സംസ്ഥോനങ്ങളില് / രോജയത്ത ് നിന്ന്) / Others (from other State/Country)*

 $a$ കരളീയരല്ലാത്ത വ്യക്തികളാണെങ്കിൽ (മറ്റ് സംസ്ഥാനങ്ങളിൽ / രാജ്യത്ത് *നിന്നളളവരോടണങ്കില്) മൂന്നോമടത്ത option ആയ Others ആണ് ടതരടെടുപക്കണ്ടത്. ഈ option select ടെയ്ത് 'തുെരുക' ബടണ് ക്ലിക്ക് ടെയ്തോല് (െിത്രം 6)-ടല window കോണോന് കെിയും. ആയതില് പ ജ് 4-5 വിവരിച്ച പ്രകോരം അെിസ്ഥോന വിവരങ്ങളം, സ്ഥിര പമല്വിലോസവം, കത്തിെ ോടുകള്ക്കക്കുളള വിലോസവം, ഇ-ടമയില്, ടമോടബല് നപര്ട്, യൂസര്ട് ടനയിം, ോസ് പവര്ട്ഡ് എന്നിവ പരഖ്ടപടുത്തി Save ബടണ് ക്ലിക്ക് ടെയ്ത് registration process പൂര്ട്ത്തിയോക്കോവന്നതോണ്.*

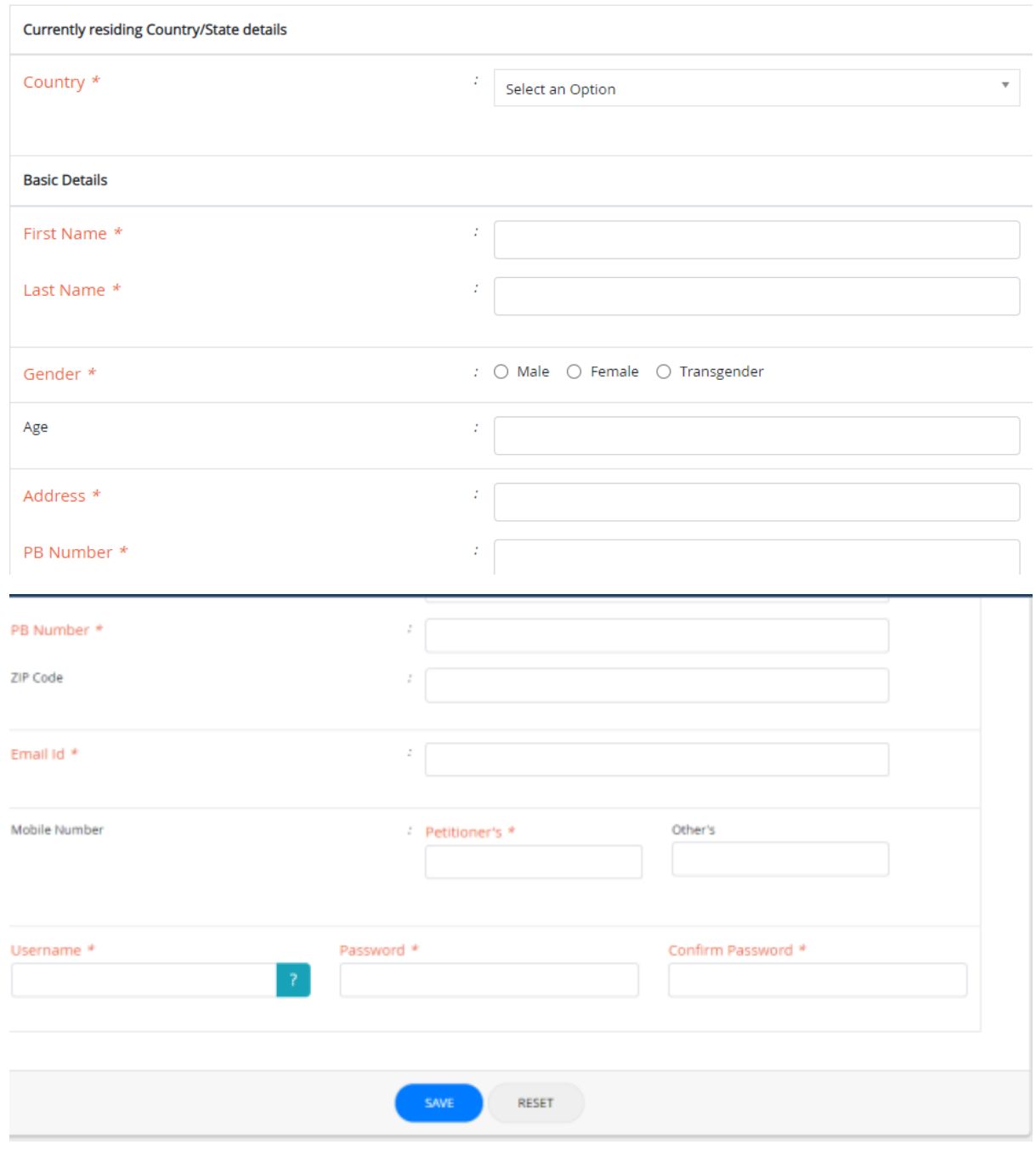

*(െിത്രം 6)*

# *മുഖ്യമന്ത്രിയുടെ ദുരിതോശ്വോസ നിധിയില് നിന്നളള ധനസഹോയത്തിന് അപ ക്ഷ സമര്ട്പിക്കുന്ന വിധം*

 $\omega$ നസഹായം ലഭിക്കേണ്ട വ്യക്തിയുടെ പേരിൽ തന്നെ രജിസ്റ്റേഷൻ നടപടി *പൂര്ട്ത്തീകരിച്ചതിന് പശ്ഷം (െിത്രം 2)-ല് കോണുന്ന window-യില് യൂസര്ട് ടനയിം, ോസ് പവര്ട്ഡ് പരഖ്ടപടുത്തി Sign in ബടണ് Click ടെയ്ത് പ ോര്ട്ടലില് പലോഗിന് ടെേോവന്നതോണ്. തുെര്ട്ന്ന് വരുന്ന window ല് (െിത്രം 7)* '*മുഖ്യമന്ത്രിയുടെ ദുരിതോശ്വോസ നിധി പ ോര്ട്ടല്*' *എന്ന് പരഖ്ടപടുത്തിയിട്ടുളള ഒന്നോമടത്ത icon ക്ലിക്ക് ടെയ്യുക.*

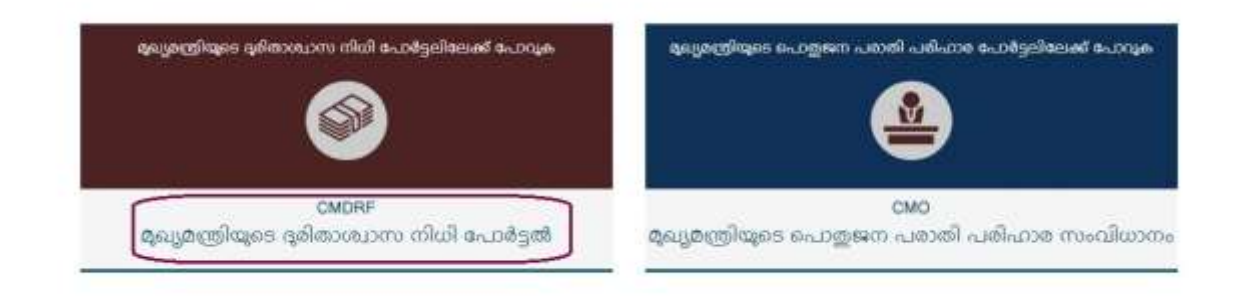

## *(െിത്രം 7)*

*ദുരിതോശ്വോസ നിധിയില് നിന്നളള ധനസഹോയത്തിനളള അപ ക്ഷയോടണന്നളളതിനളള സ്ഥിതീകരണം നല്കന്നതിനളള window-യില് OK ബടണ് click ടെയ്യുക (െിത്രം 8).*

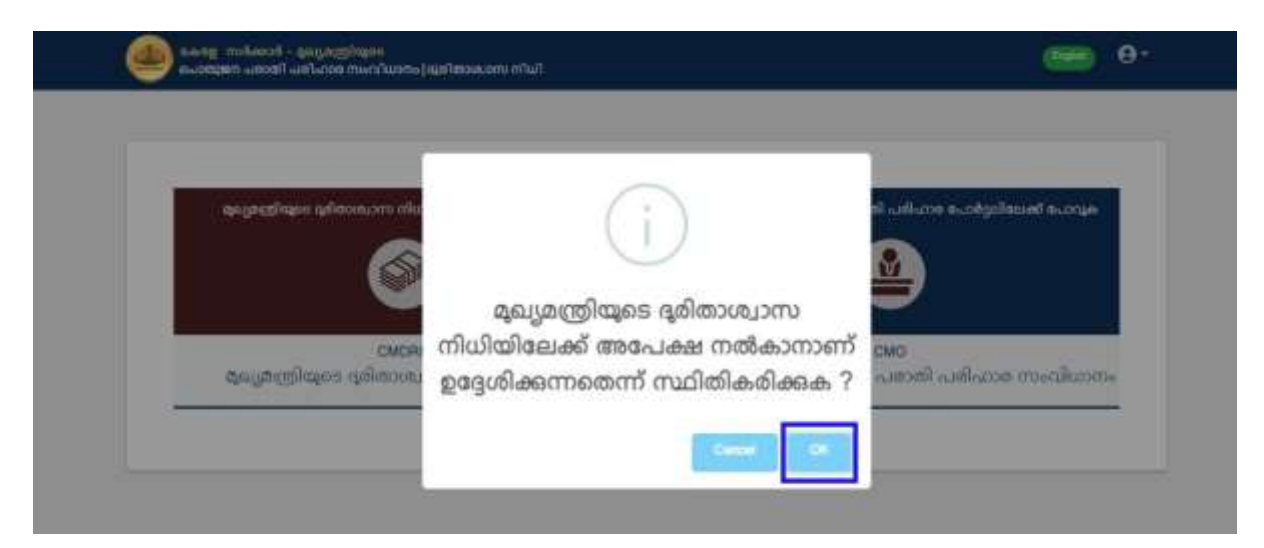

## *(െിത്രം 8)*

*തുെര്ട്ന്ന ് ആധോര്ട് കോര്ട്ഡ് അടല്ലങ്കില് പറഷന് കോര്ട്ഡ് ഉ പയോഗിച്ച് one time validation നെപത്തണ്ടതുണ്ട്. ആയതിനോയി ഏത് option ആണ് ഉ പയോഗിക്കുന്നത് എന്ന് select ടെയ്യുക (െിത്രം 9).*

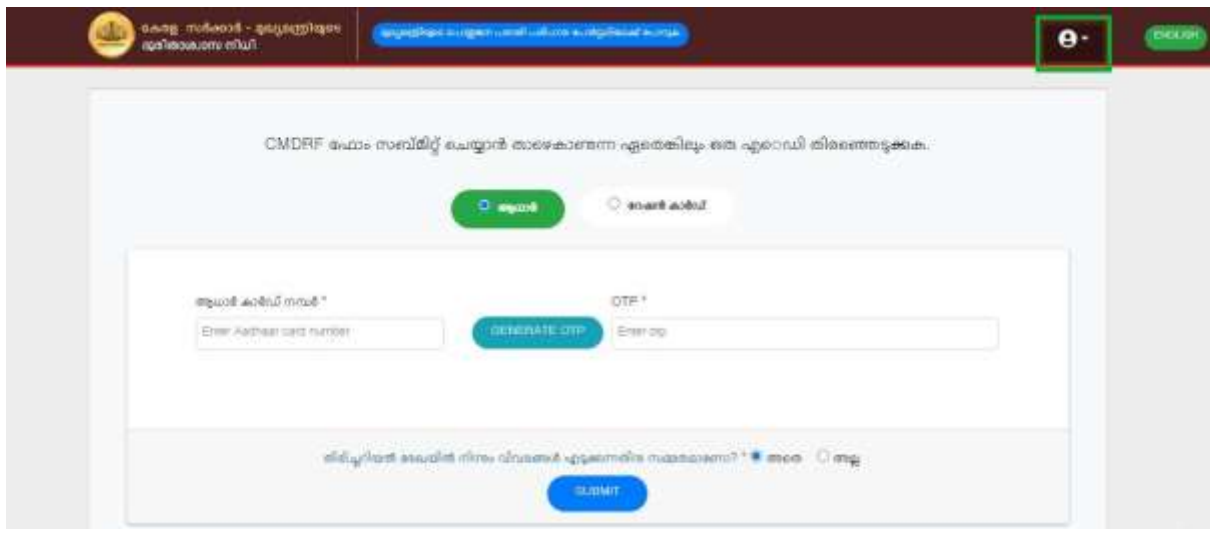

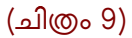

*ഈ validation ആദ്യമോയി അപ ക്ഷ സമര്ട്പിക്കുന്ന അവസരത്തില് മോത്രം നല്കിയോല് മതി.*

*ആധോര്ട് കോര്ട്ഡ് ആണ് select ടെയ്യുന്നടതങ്കില് കോര്ട്ഡ് നപര്ട് enter ടെയ്തതിന് പശ്ഷം Generate OTP എന്ന ബടണ് click ടെയ്യുക. ആധോര്ട് കോര്ട്ുമോയി link ടെയ്തിട്ടുളള ടമോടബല് നപറില് ലഭിക്കുന്ന OTP enter ടെയ്തതിന് പശ്ഷം Submit ബടണ് click ടെയ്യുക (െിത്രം 9)*

*പറഷന് കോര്ട്ഡ് ആണ് select ടെയ്തടതങ്കില് പറഷന് കോര്ട്ഡ് നപറം, ടമോടബല് നപറം enter ടെയ്യുക. (െിത്രം 10) തുെര്ട്ന്ന് Generate OTP ബടണ് click ടെയ്ത് ടമോടബല് നപറില് ലഭിക്കുന്ന OTP enter ടെയ്ത് Submit ബടണ് click ടെയ്തോല് (െിത്രം 11)-ടല window കോണോവന്നതോണ്.* 

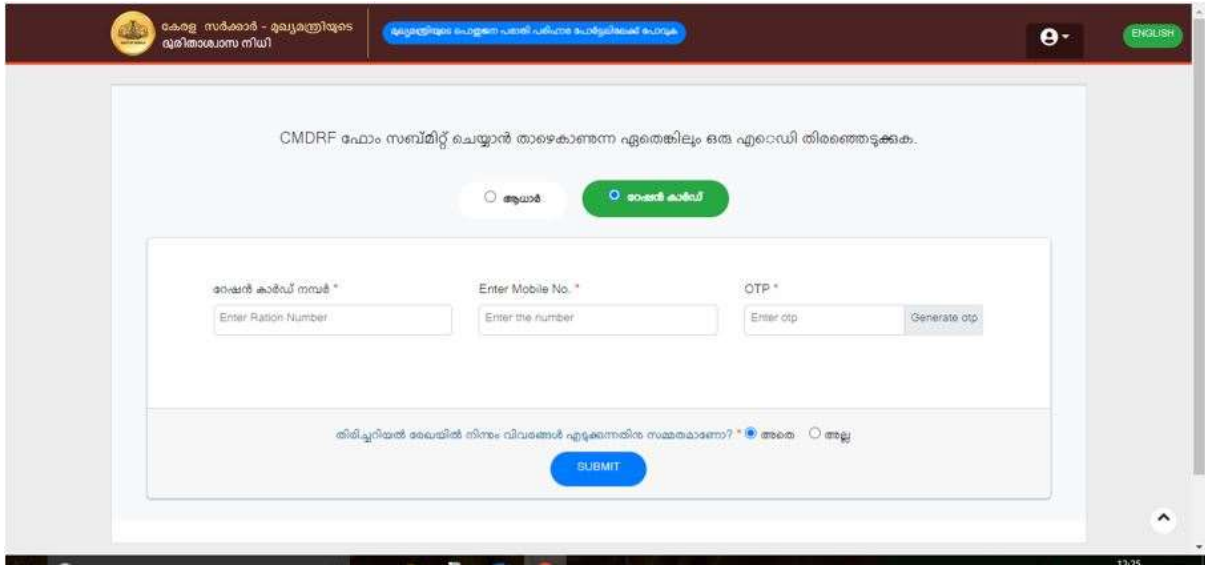

*(െിത്രം 10)*

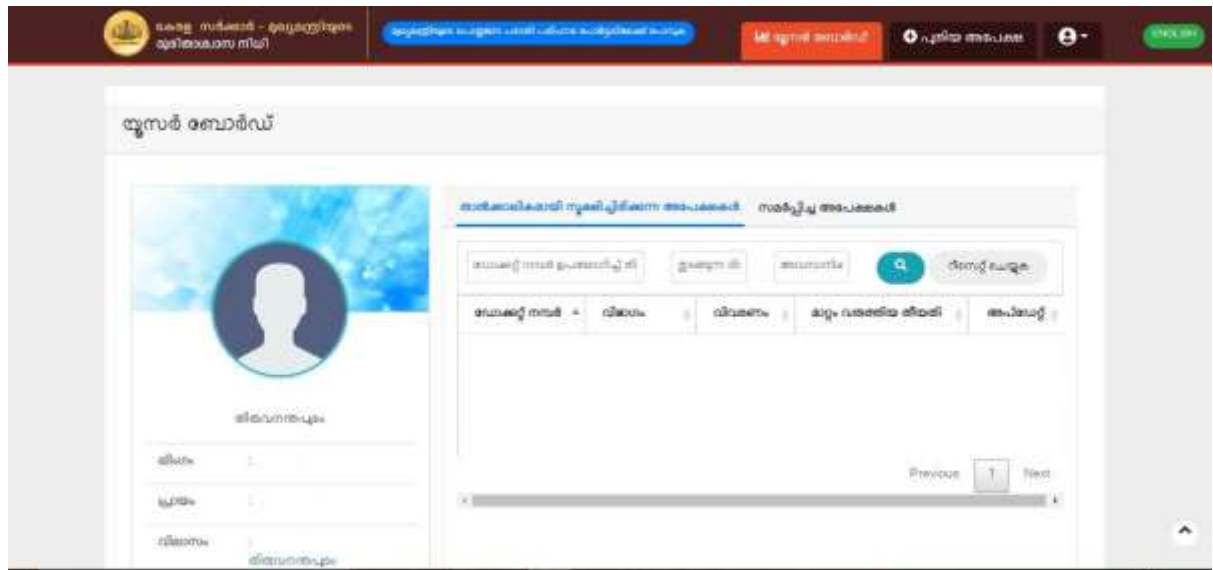

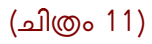

*അപ ക്ഷയില് ആവശ്യമോയ വിവരങ്ങള്ക്ക പരഖ്ടപടുത്തുന്നതിന് പുതിയ അപ ക്ഷ/New Application എന്ന ബടണ് click ടെപേണ്ടതോണ ്. തുെര്ട്ന്ന് വരുന്ന window യില് നോല് ഘടങ്ങളോയി വിവരങ്ങള്ക്ക നല്കോവന്നതോണ ്. ഘടം1-പലക്ക് പ്രപവശ്ിക്കുന്നതിനോയി തുെങ്ങുക/Start ബടണ് click ടെയ്യുക (െിത്രം 12).*

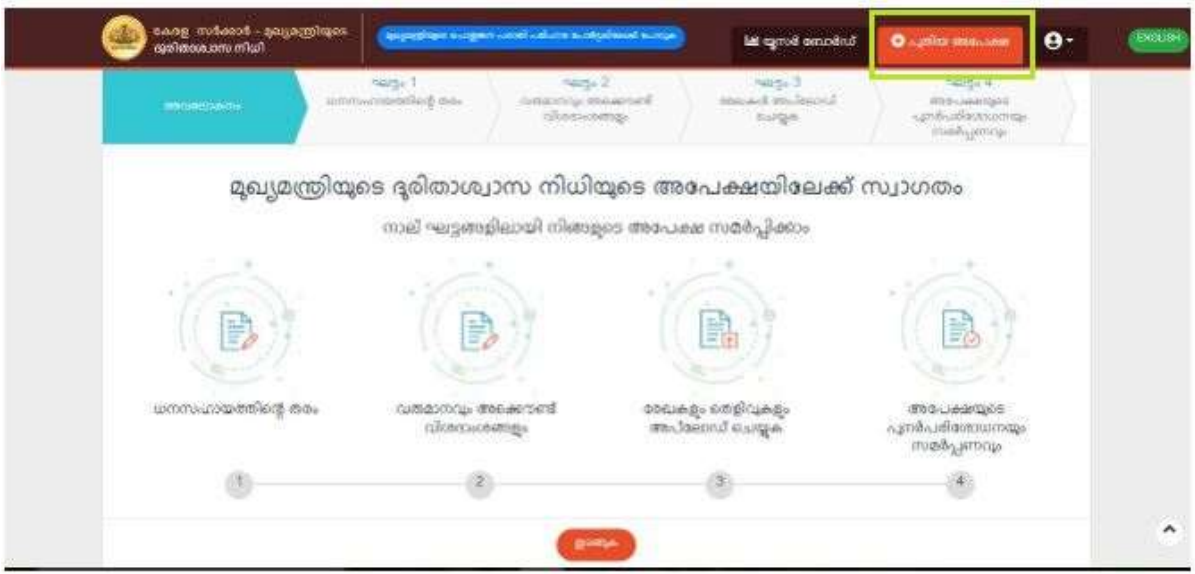

*(െിത്രം 12)*

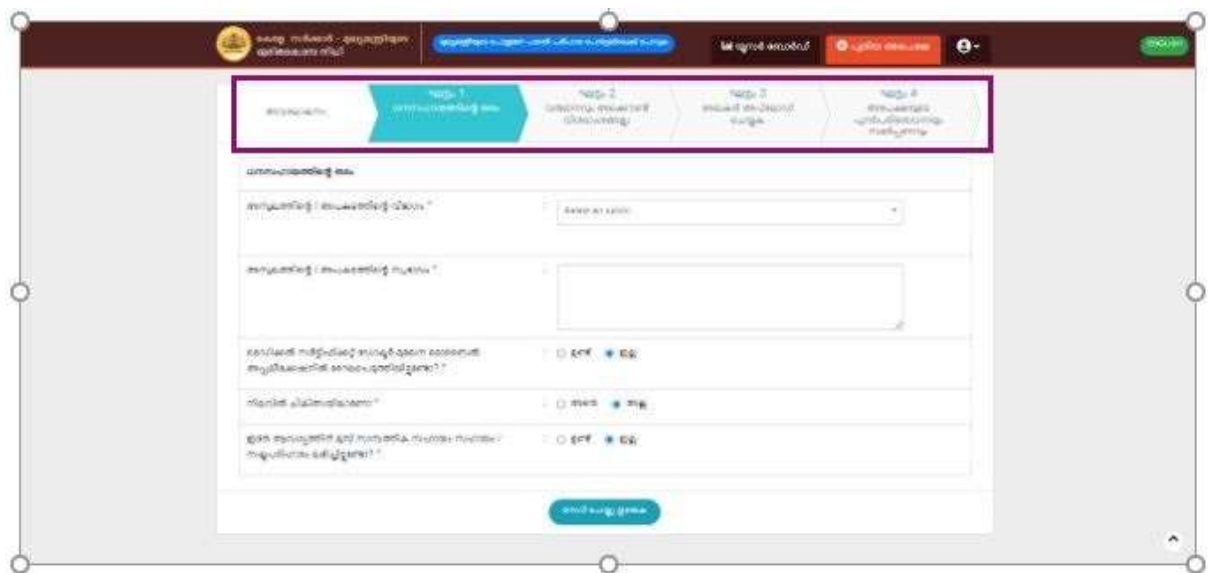

### *(െിത്രം 13)*

*ഘടം1- അസുഖ്ം/ അ കെം സംബന്ധിച്ച വിവരങ്ങള്ക്ക പരഖ്ടപടുത്തുക. നക്ഷത്ര െിഹ്നമിട പെോദ്യങ്ങള്ക്ക നിര്ട്ബന്ധമോയും പൂരിപിച്ചിരിപക്കണ്ടതോണ്. അതിന് ശേഷം ശേവ് ചെയ്ത് തുടരുക എന്ന ബട്ടണ് click ചെയ്യുക (െിത്രം 13) ഘട്ടം 2-ശേക്ക് എത്തുന്നതാണ്.*

*ഘടം2- വരുമോനവം ബോങ്ക് അക്കൗണ്ട് സംബന്ധിച്ച വിവരങ്ങള്ക്ക ഇവിടെ പരഖ്ടപടുത്തുക. ടതോെില്, വോര്ട്ഷിക കടുംബ വരുമോനം, ബോങ്കിടെ പ ര്, സ്ഥിതി ടെയ്യുന്ന ജില്ല, ബ്രോഞ്ച്, IFSC, അക്കൗണ്ട് പഹോള്ക്കഡറടെ പ ര്, അക്കൗണ്ട് നപര്ട് തുെങ്ങിയ വിവരങ്ങള്ക്ക നല്പകണ്ടതോണ്. അപ ക്ഷകടെ അക്കൗണ്ട് നപറല്ല നല്കന്നടതങ്കില് അക്കൗണ്ട് പഹോള്ക്കഡറം അപ ക്ഷകനമോയുളള ബന്ധം വയക്തമോപക്കണ്ടതോണ്. അതിന് പശ്ഷം പസവ് ടെയ്ത് തുെരുക എന്ന ബടണ് click ടെയ്യുക (െിത്രം 14). ഘടം3-പലക്ക് എത്തുന്നതോണ്. നക്ഷത്ര െിഹ്നമിട പെോദ്യങ്ങള്ക്ക നിര്ട്ബന്ധമോയും പൂരിപിച്ചിരിപക്കണ്ടതോണ ്.*

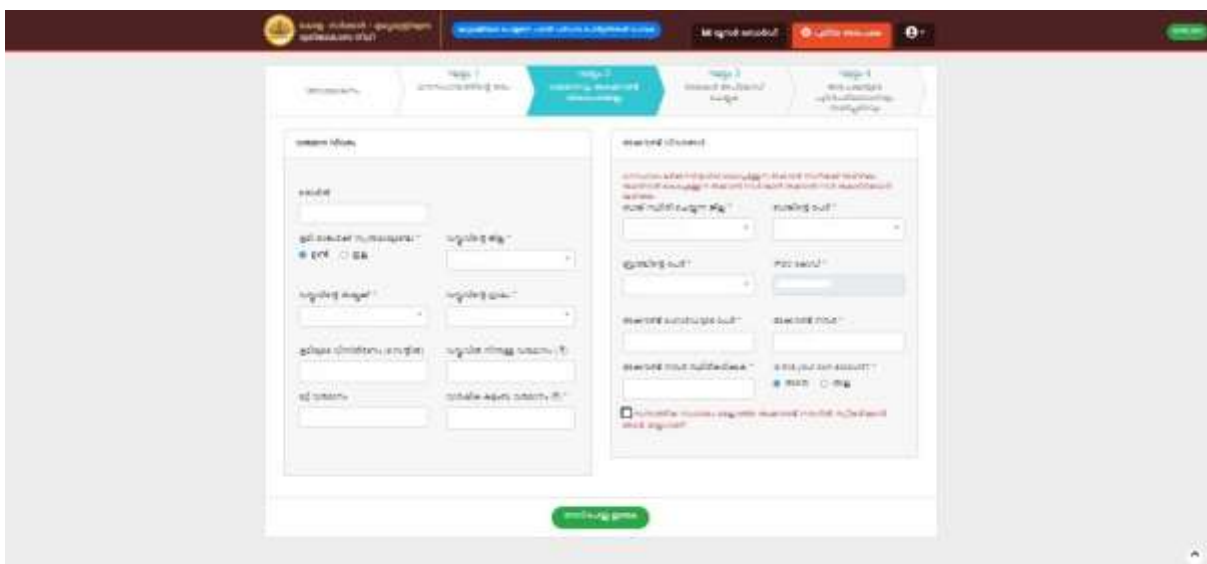

## *(െിത്രം 14)*

 $\sim$ ലട്ടം3- അപേക്ഷയോടൊപ്പം സമർപ്പിക്കേണ്ട രേഖകൾ pdf രൂപത്തിൽ ഇവിടെ upload *ചെശേണ്ടതാണ ്. ഓശോ ശേഖകളം Browse ചെയ്ത് എടുത്ത ശേഷം Upload ബട്ടണ് click ചെയ്യുക.* 

*ചമഡിക്കല് േര്പ്ട്ടിഫിക്കറ്റ ് upload ചെയ്യുന്നതിചെ കൂചട േര്പ്ട്ടിഫിക്കറ്റിചെ തീ തിയം, േര്പ്ട്ടിഫിക്കറ്റ് നല്കി ശഡാക്ടറുചട ശേരും നല്ശകണ്ടതാണ്. തുടര്പ്ന്ന് വരുന്ന വിന്ശഡാ ില് ശേവ് ചെയ്ത് തുടരുക എന്ന ബട്ടണ് click ചെയ്യുക (െിത്രം 15). ഘട്ടം 4- ശേക്ക് എത്തുന്നതാണ്. നക്ഷത്ര െിഹ്നമിട്ട ശൊദ്യങ്ങള് നിര്പ്ബന്ധമായം പൂേിപ്പിച്ചിേിശക്കണ്ടതാണ്.*

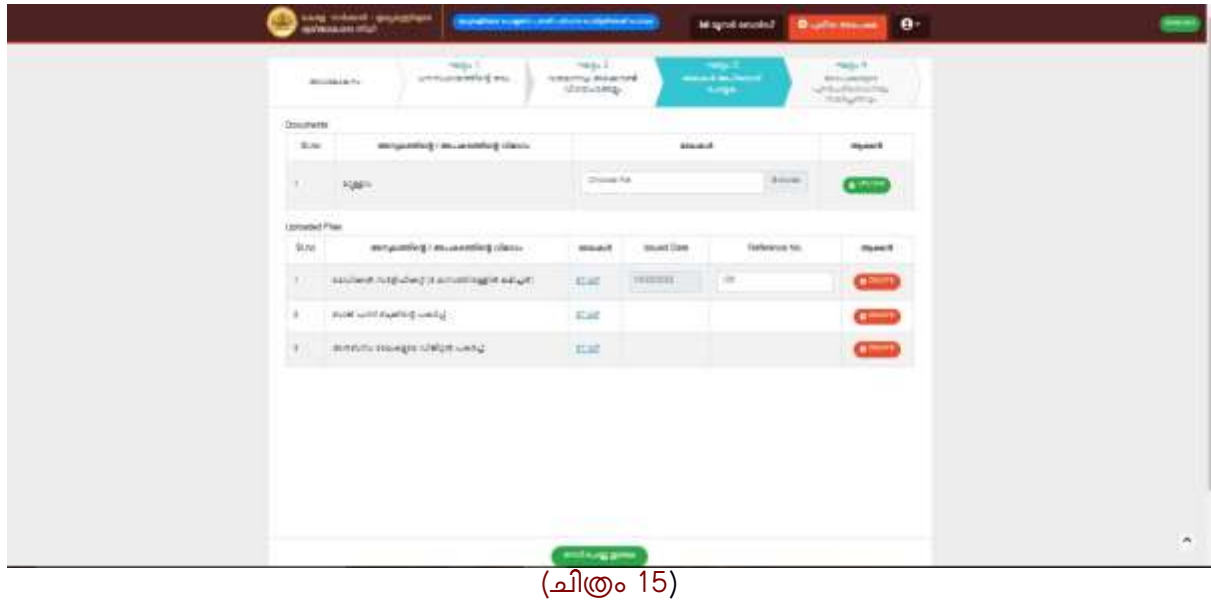

*ഘട്ടം4-ഇവിടെ അശേക്ഷ ില് ശേഖചപ്പടുത്തി ിട്ടുളള വിവേങ്ങള് Review ചെോവുന്നതാണ്. ഏചതങ്കിലം വിവേം തിരുത്താനുചണ്ടങ്കില് ബന്ധചപ്പട്ട ഘട്ടം select ചെയ്ത് ആവേയമാ തിരുത്തലകള് വരുത്താവുന്നതാണ്. അശേക്ഷകനും ഗുണശ ാക്താവും ഒന്നാചണന്നുളള സ്ഥിതീകേണം നല്കി തിന് ശേഷം Submit Application ബട്ടണ് click ചെയ്ത് അശേക്ഷ േമര്പ്പ്പിക്കാവുന്നതാണ് (െിത്രം 16).*

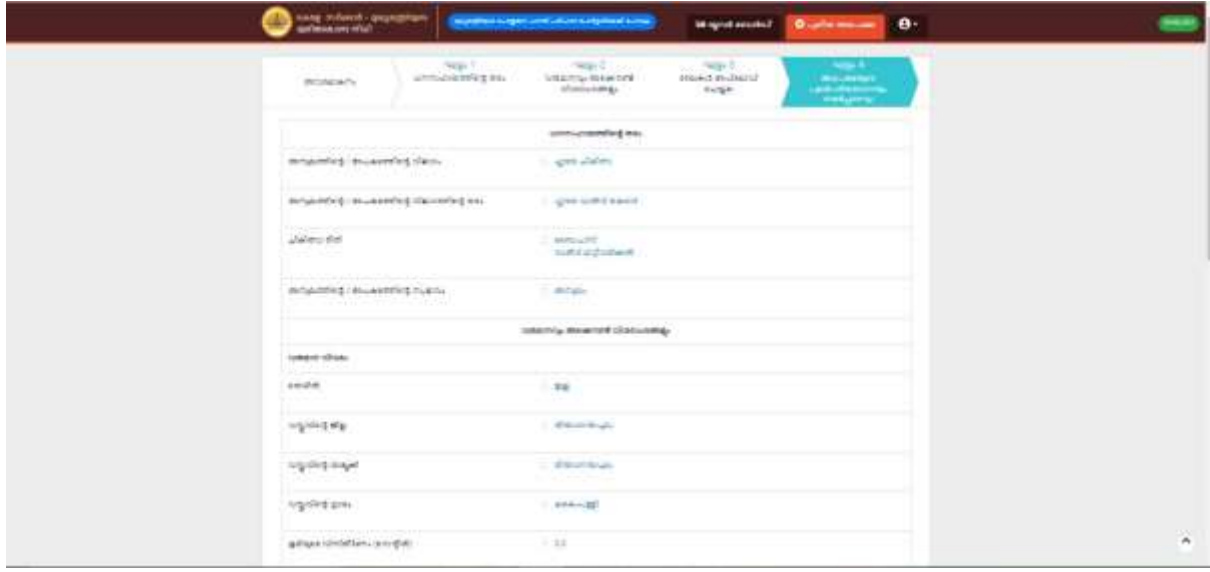

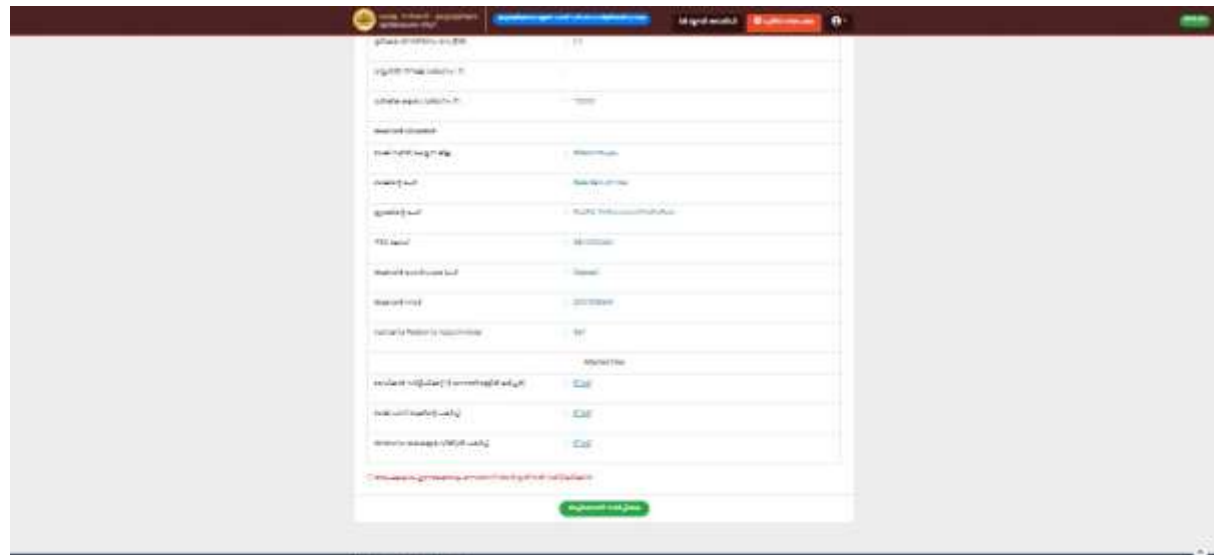

### *(െിത്രം 16)*

 *ാഗികമാ ി വിവേങ്ങള് ശേഖചപ്പടുത്തി save ചെയ്തിട്ടുളള അശേക്ഷകള് യൂേര്പ് ശബാര്പ്ഡില് 'താല്കാേികമാ ി സൂക്ഷിച്ചിേിക്കുന്ന അശേക്ഷകള്' എന്ന ടാബില് കാണാന് കഴിയം. ആവേയചമങ്കില് മാറ്റങ്ങള് വരുത്താനും, പുതി ശേഖകള് ഉള്ചപ്പടുത്താനും, അശേക്ഷ അന്തിമമാ ി േമര്പ്പ്പിക്കുന്നതിനും update ബട്ടണ് ഉേശ ാഗിക്കാവുന്നതാണ്. േമര്പ്പ്പിച്ച അശേക്ഷകള് 'േമര്പ്പ്പിച്ച അശേക്ഷകള്' എന്ന ടാബിലം കാണാന് കഴിയം. ടാബിചേ action ഫീല്ഡില് അശേക്ഷയചട തല്സ്ഥിതി അറി ാനാകം.*

#### *മുഖ്യമന്ത്രിയുടെ ട ോതുജന രോതി രിഹോര സംവിധോനത്തിപലക്ക് രോതി സമര്ട്പിക്കുന്ന വിധം.*

*രജിപേഷന് നെ െി പൂര്ട്ത്തീകരിച്ചതിന് പശ്ഷം (െിത്രം 2) ല് കോണുന്ന window-യില് യൂസര്ട് ടനയിം, ോസ് പവര്ട്ഡ് പരഖ്ടപടുത്തി Sign in ബടണ് Click ടെയ്ത് പ ോര്ട്ടലില് പലോഗിന് ടെേോവന്നതോണ്. രജികേഷന് നടപടി പൂര്തിയോക്കി ആദ്യമോയി ക ോഗിന് ചെയ്യുന്ന*   $\alpha$  അവസരത്തിൽ മൊബൈൽ നമ്പറോ, ഇ-മെയിൽ ഐഡിയോ ഏതെങ്കിലും ഒന്ന് verify *ചെകേണ്ടെോണ്. (െിത്രും 17) ോണു .*

*തുെര്ട്ന്ന് വരുന്ന window ല് (െിത്രം 7)* '*മുഖ്യമന്ത്രിയുടെ ട ോതുജന രോതി രിഹോര സംവിധോനം*' *എന്ന് പരഖ്ടപടുത്തിയിട്ടുളള രണ്ടോമടത്ത icon ക്ലിക്ക് ടെയ്യുക. തുറന്ന് വരുന്ന പ ജില് എന്ന ബടണ് ക്ലിക്ക് ടെയ്ത് 3 step കളിലോയി ആവശ്യടപടുന്ന വിവരങ്ങള്ക്ക നല്കി രോതി സമര്ട്പിക്കോവന്നതോണ് (െിത്രം 17-A)*

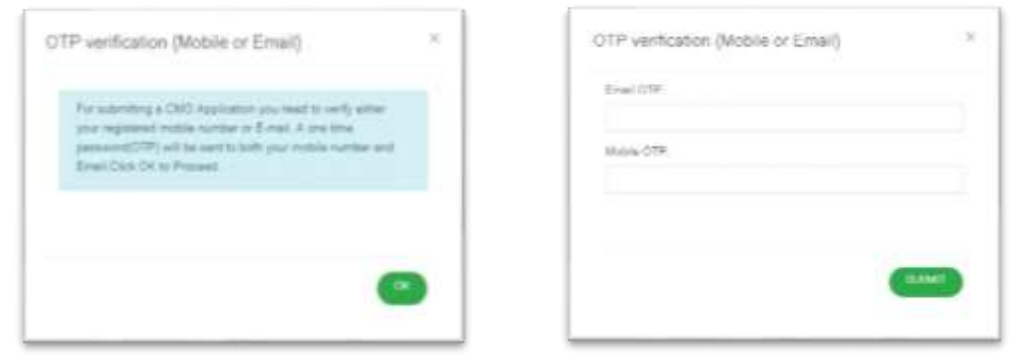

*(െിത്രം 17)*

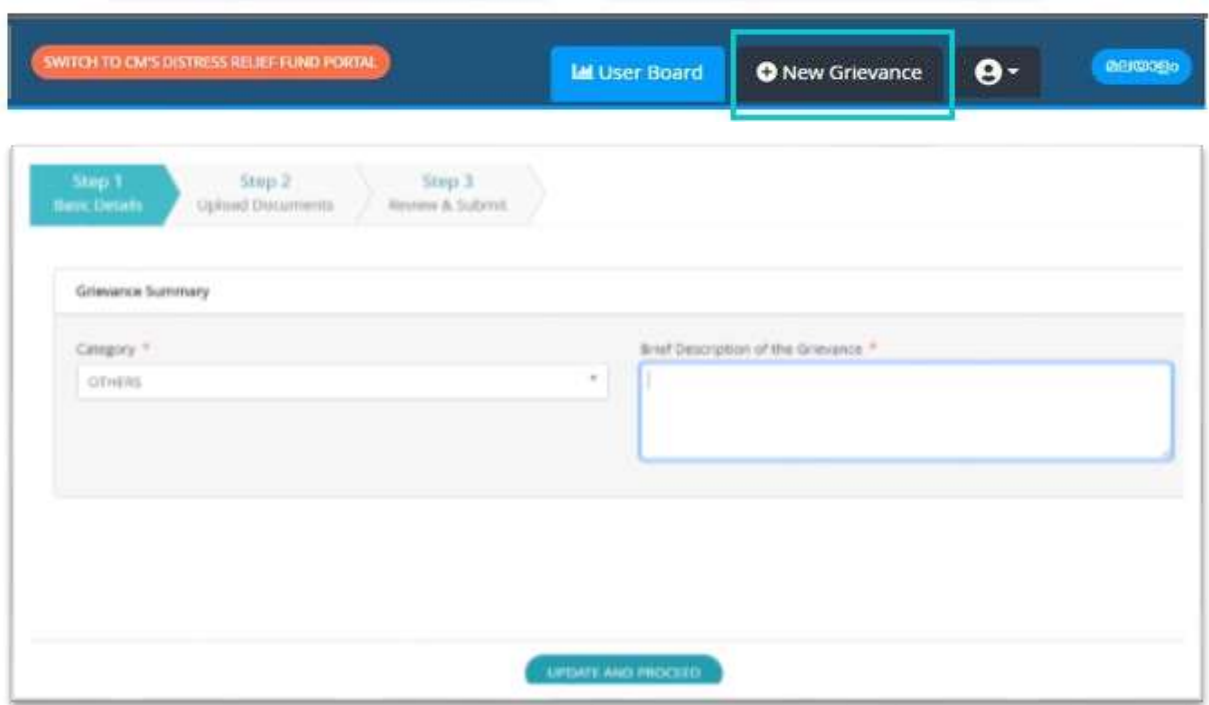

## *(െിത്രം 17-A)*

*Step 1: Category ല് ഉെിതമോയ വിഭോഗം ടതരടെടുത്ത പശ്ഷം രോതിയുടെ ലഘു വിവരണം നല്കി Update and Proceed ബടണ് ക്ലിക്ക് ടെയ്യുക. (Category-ഉം ലഘു വിവരണവം നിര്ട്ബന്ധമോയും നല്പകണ്ടതോണ്). (െിത്രം 17-A)*

*Step 2: (െിത്രം 17-A)-ല് കോണുന്ന എന്ന ബടണ് ക്ലിക്ക് ടെയ്യുപപോള്ക്ക രോതി upload ടെേോനളള പ ജ് കോണോന് കെിയും (െിത്രം 18). അവിടെ Browse എന്ന ബടണ് ക്ലിക്ക് ടെയ്ത് രോതി select ടെയ്ത പശ്ഷം ്ഉ പയോഗിച്ച് upload ടെപേണ്ടതോണ്. അനബന്ധ പരഖ്കള്ക്ക രോതിപയോടെോപം പെര്ട്ക്കോനടണ്ടങ്കില് Additional Documents ന് പനടരയുളള Browse ബടണ് ഉ പയോഗിച്ച് പരഖ്കള്ക്ക ടതരടെടുത്ത് upload ടെേോവന്നതോണ് (െിത്രം 19). രോതിയും പരഖ്കളം pdf രൂ ത്തില് upload ടെയ്യുന്നതോണ് അഭികോമയം.*

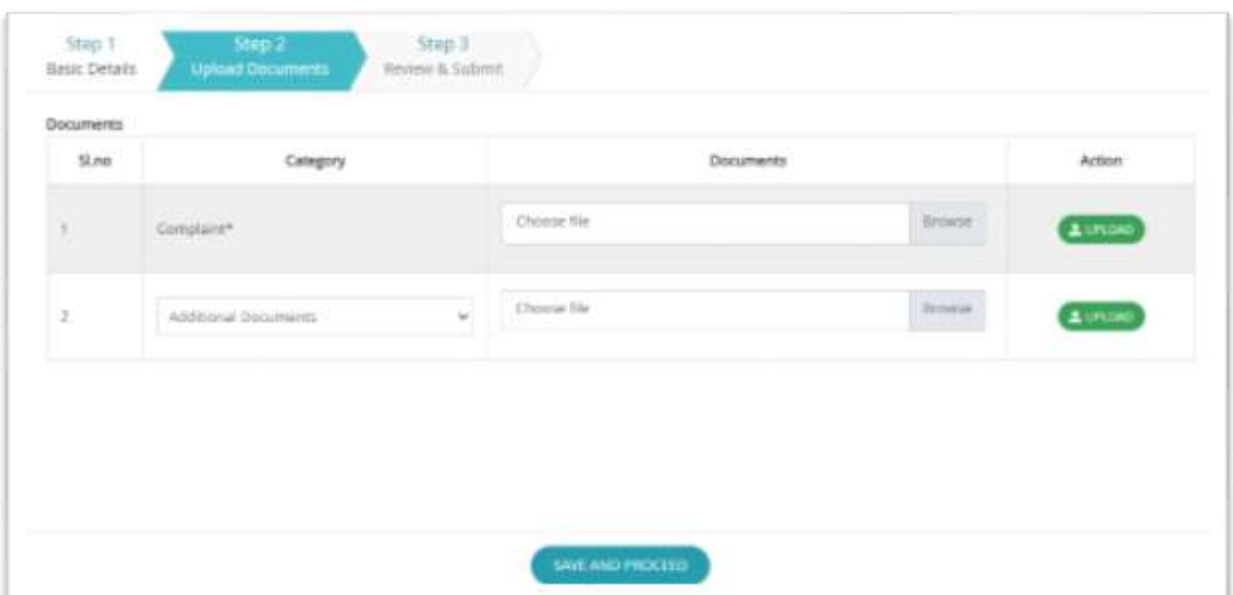

*(െിത്രം 18)*

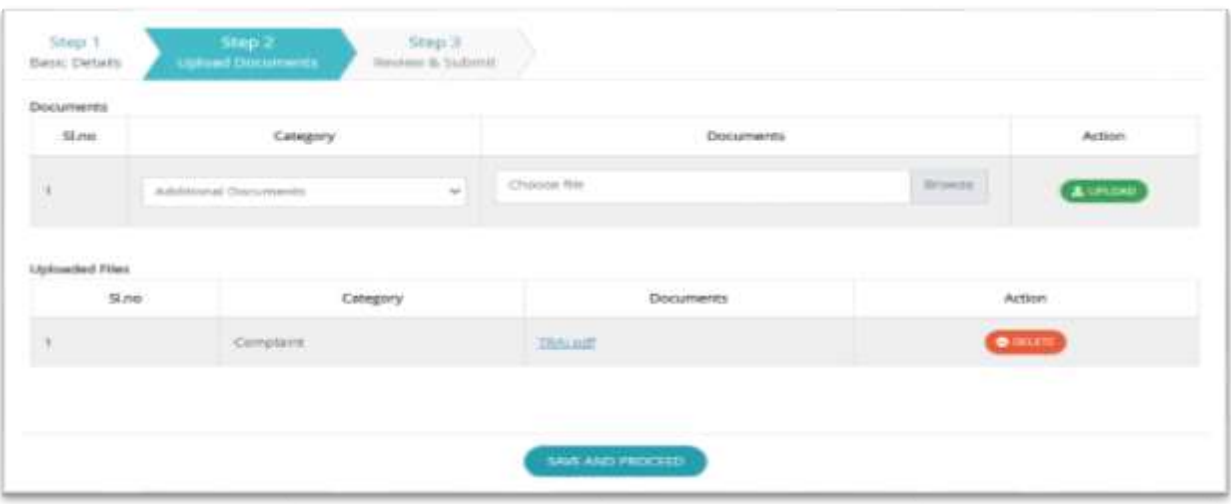

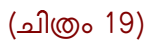

*Step 3: െിത്രം 19 ല് കോണുന്ന Save and Proceed ബടണ് ക്ലിക്ക് ടെയ്തോല് കോണുന്ന window ല് (െിത്രം 20) രോതി Review ടെേോവന്നതും തുെര്ട്ന്ന് Submit ബടണ് ക്ലിക്ക് ടെയ്ത് രോതി മുഖ്യമന്ത്രിയുടെ ട ോതുജന രോതി രിഹോര സംവിധോനത്തിപലയ്ക്ക് സമര്ട്പിക്കോവന്നതുമോണ ്.*

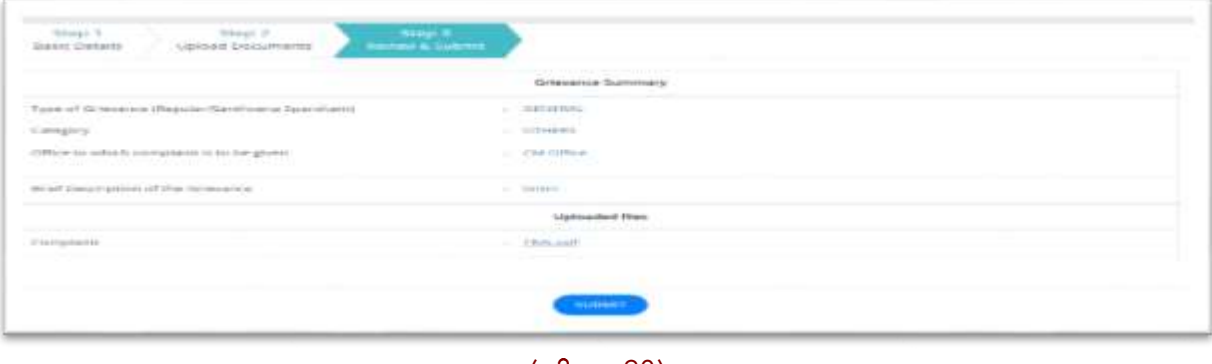

*(െിത്രം 20)*

*സമര്ട്പിച്ച രോതികള്ക്ക സംബന്ധിച്ച വിവരങ്ങള്ക്ക user board ടല Submitted Grievance tab ല് ലഭയമോണ്. ഇവിടെ Action ഭോഗത്ത് രോതിയുടെ തല്സ്ഥിതി അറിയോനം കെിയും (െിത്രം 21). സമര്ട്പിക്കോടത save ടെയ്തിട്ടുളള രോതികള്ക്ക Saved Grievance tab-ല് കോണോന് കെിയും.*

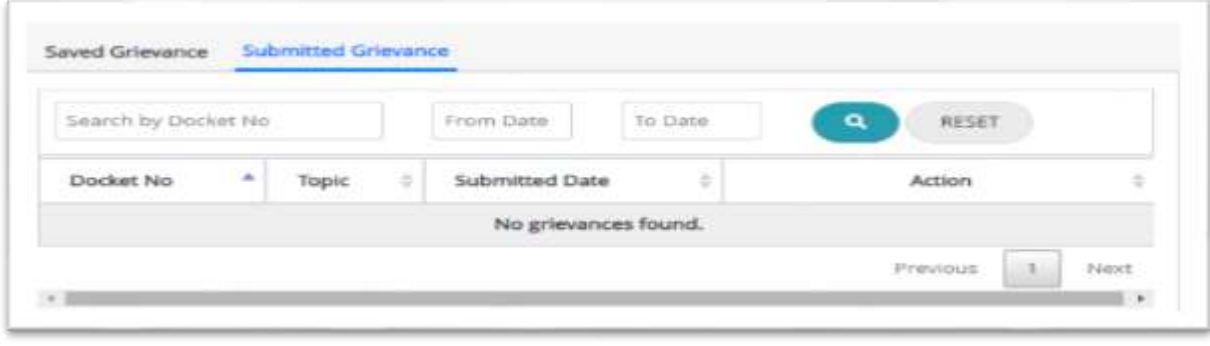

*(െിത്രം 21)*

## *സമര്ട്പിച്ച രോതിയുടെ തല്സ്ഥിതി പ ോര്ട്ടലിലൂടെ അറിയുന്ന വിധം*

*മുഖ്യമന്ത്രിയുടെ ട ോതുജന രോതി രിഹോര സംവിധോനത്തില് സമര്ട്പിച്ചിട്ടുളള രോതിയുടെ ഓപരോ നീക്കവം രോതി കക്ഷിയുടെ രജിപേഡ് ടമോടബല് നപറില് sms സപേശ്മോയി ലഭിക്കും. പ ോര്ട്ടലിലൂടെ രോതിയുടെ നിലവിടല സ്ഥിതി അറിയുന്നതിന് (െിത്രം 1)- ടല രോതിയുടെ സ്ഥിതി അറിയുക എന്ന ബടണ് ക്ലിക്ക് ടെയ്യുക. തുെര്ട്ന്ന് വരുന്ന window ല് (െിത്രം 22) രോതിയുടെ പഡോക്കറ്റ ് നപര്ട് / രജിസ്ററര്ട് നപര്ട് അപ ക്ഷപയോടെോപം സമര്ട്പിച്ചിട്ടുളള ടമോടബല് നപര്ട് എന്നിവ പരഖ്ടപടുത്തി തിരയുക ബടണ് ക്ലിക്ക് ടെയ്തോല് രോതിയുടെ നിലവിടലസ്ഥിതി അറിയോന് സോധിക്കും. (െിത്രം 23)*

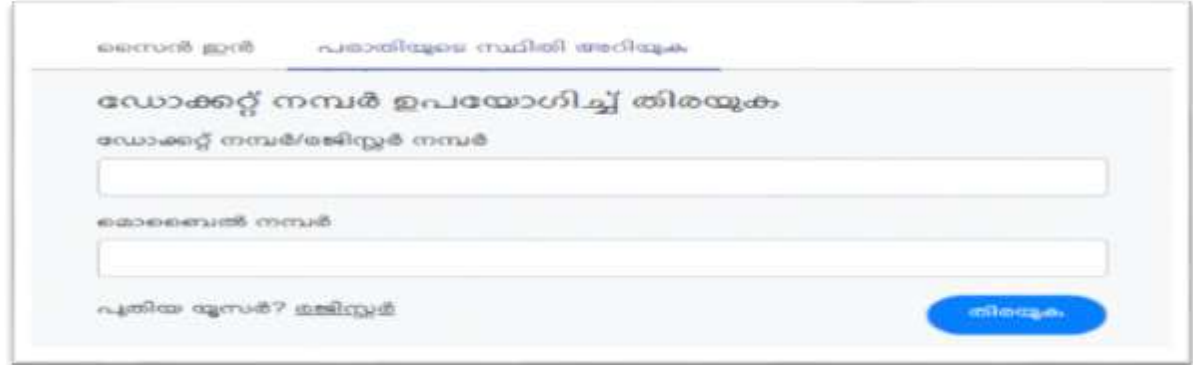

*(െിത്രം 22)*

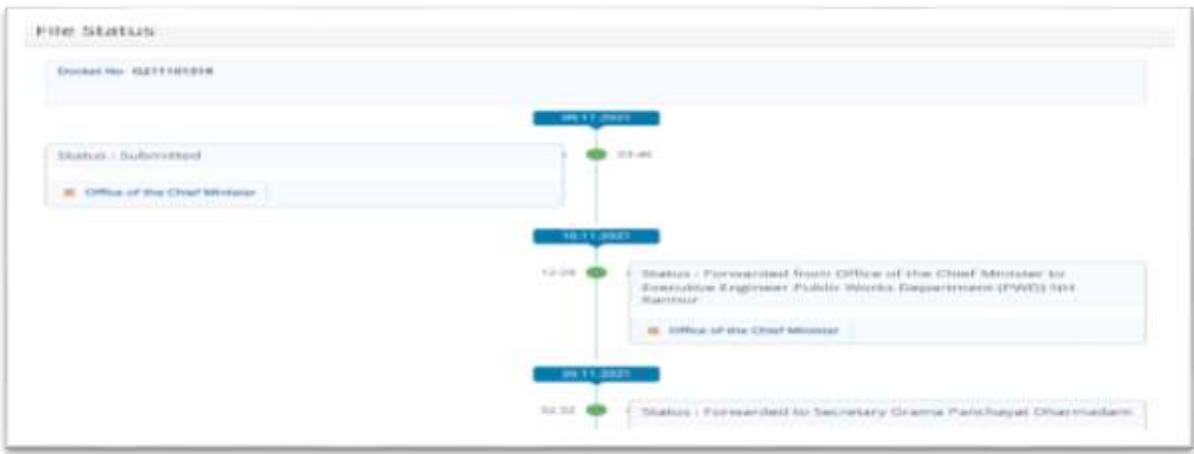

*(െിത്രം 23)*

*(െിത്രം 9)-ല് കോണുന്ന icon-ല് ക്ലിക്ക് ടെയ്തോല് ോസ് പവര്ട്ഡ് മോറ്റുന്നതിനം profile update ടെയ്യുന്നതിനം പ ോര്ട്ടലില് നിന്ന ് logout ടെയ്യുന്നതിനളള option ലഭയമോകന്നതോണ്.*

 *ോസ് പവര്ട്ഡ് മറന്ന പ ോകന്ന സോഹെരയത്തില് password reset ടെയ്ത് ലഭിക്കുന്നതിന് (െിത്രം 2)-ല് കോണുന്ന Forgot Password എന്ന ബടണ് ഉ പയോഗിക്കോവന്നതോണ്. പ്രസ്തുത ബടണ് ക്ലിക്ക് ടെയ്തോല് (െിത്രം 24)-ടല window കോണോനോകം. രജിപേഡ് ഇ-ടമയില് ഐഡിപയോ യൂസര്ട് ടനയിപമോ നല്കി One Time Password (OTP) generate ടെപേണ്ടതോണ്. ഇ-ടമയിലില് ലഭിക്കുന്ന OTP enter ടെയ്തു നല്കിയോല് (െിത്രം 25)-ടല window കോണോന് കെിയും. അവിടെ പുതിയ password നല്കോവന്നതോണ്.* 

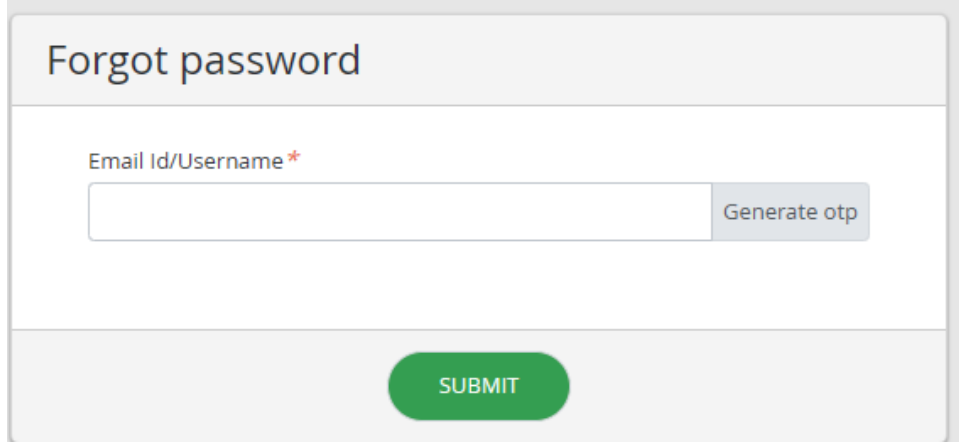

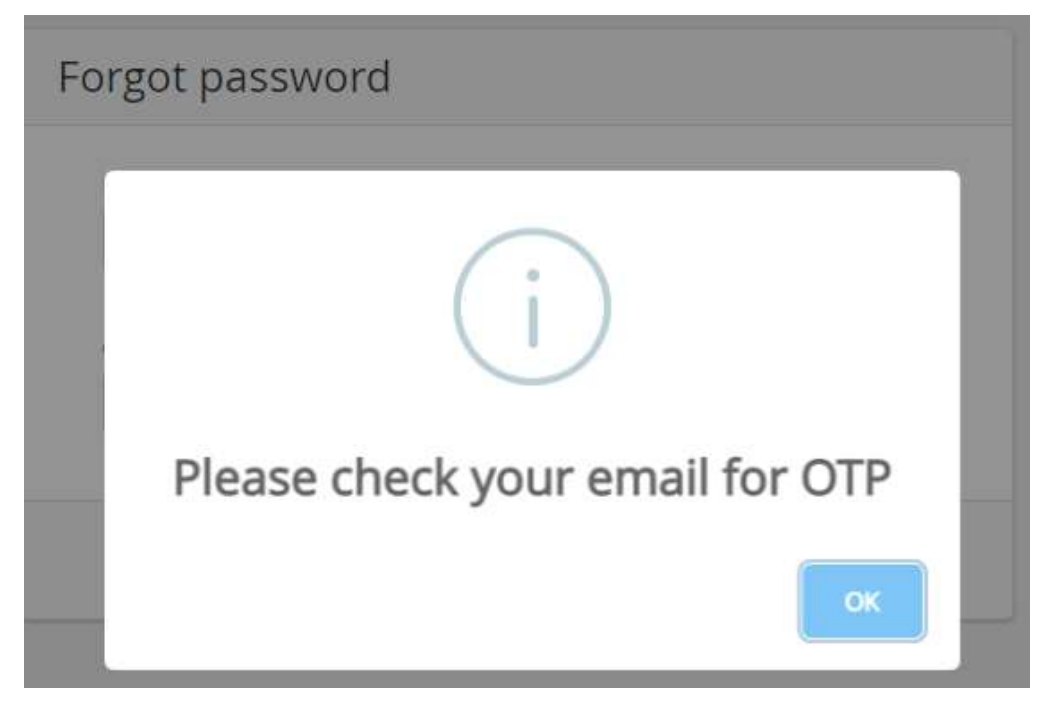

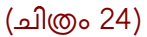

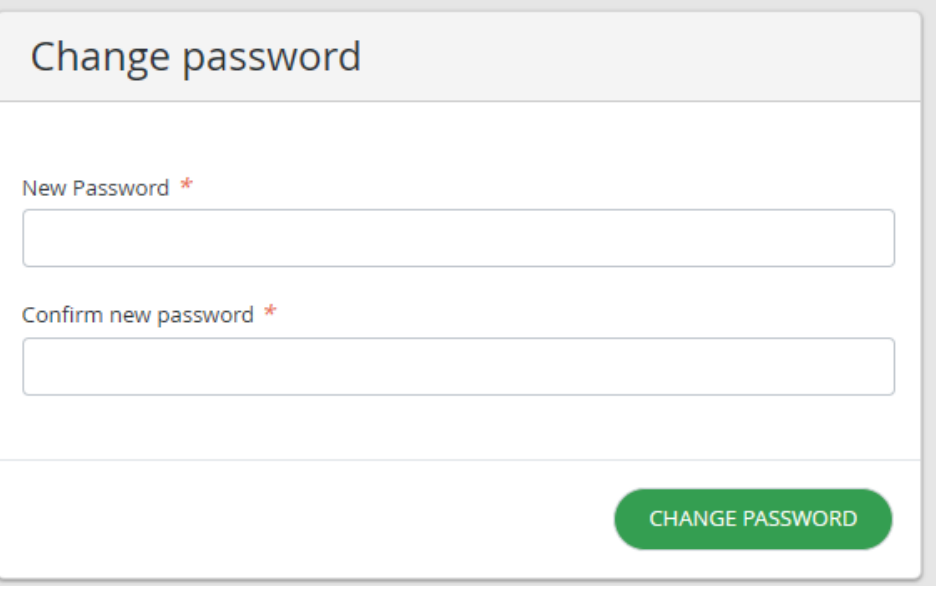

*(െിത്രം 25)*

*പലോഗിന് സംബന്ധിച്ച കോരയങ്ങള്ക്കക്ക ്* [cmcc@kerala.gov.in](mailto:cmcc@kerala.gov.in) *എന്ന ഇടമയില് വിലോസത്തിലം, 0471 2518966 (ഓഫീസ് പ്രവര്ട്ത്തി സമയത്ത ് മോത്രം) എന്ന പഫോണ് നപറിലം മുഖ്യമന്ത്രിയുടെ കപൂടര്ട് ടസല്ലുമോയി ബന്ധടപെോവന്നതോണ്.*

 *രോതികളടെ തല്സ്ഥിതി അറിയുന്നതിന് 1076 (ഓഫീസ് പ്രവര്ട്ത്തി സമയത്ത ് മോത്രം)155 300 (24\*7) പെോള്ക്ക ഫ്രീ നപറകളില് ബന്ധടപെോവന്നതോണ്.*

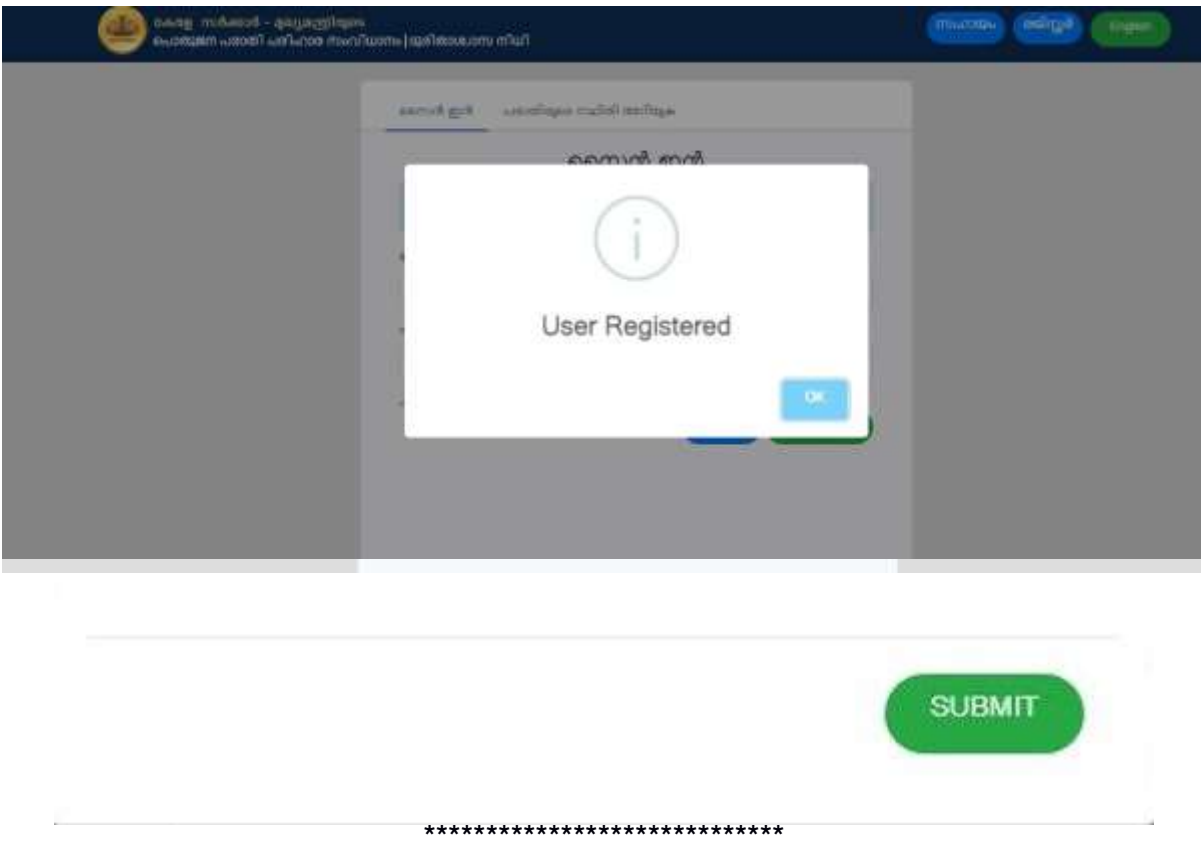